## **Print and Deliver Shipping Label Service (PDSL) Webinar**

## **Start Time: 11:00 AM ET**

**United States Postal Service**

**Sherri D. Evans Manager, Shipping Development Shipping Products and Services**

**To listen to a recording of this presentation: Click here** 

Tuesday, May 12, 2015

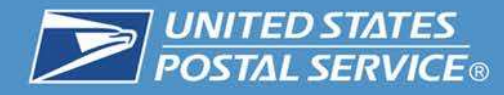

## **USPS Print and Deliver Shipping Label Service**

Print and Deliver Shipping Label Service (PDSL) is a unique service offered by the USPS that will provide convenience and a more efficient way to receive labels.

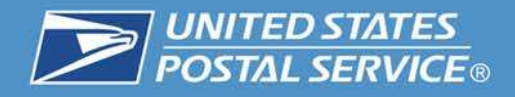

### **Options to receive Print & Deliver Shipping labels:**

- Deliver to a Specified domestic Address
- Pickup at Post Office
- Pickup at Self Service Kiosk (SSK)

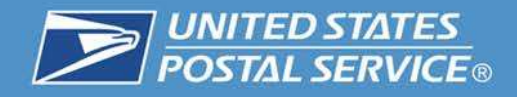

### P&G Revenue & Volume **USPS Returns:**

### **Priority Mail Return Service**

Delivery in 1-3 days, this service offers a combination of speed and value ideal for timesensitive or high-value returns.

### **First-Class Package Return Service**

Delivery in 2-4 days, this service is designed for small items weighing less than 1 pound.

### **Ground Return Service**

Delivery in 2-9 days, this return service is available for less urgent items at a lower price.

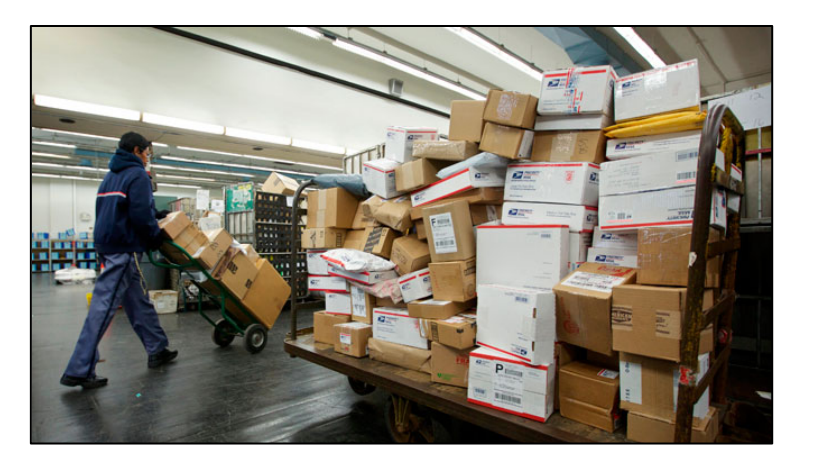

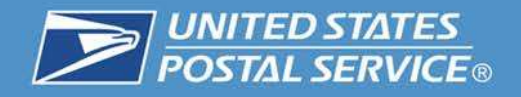

### **Parcel Return Service (PRS):**

A workshare discount program that offers an easy and convenient way for customers to return items to merchants.

PRS Options:

- RDU Return Delivery Unit
- RSCF Return Sectional Center Facility
- RNDC Return Network Distribution Center

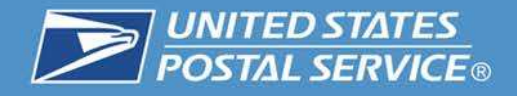

### **Eligibility for Print and Deliver Shipping Label Service**

In order to use the Print and Deliver Shipping Label Service Application, you must first meet the following requirements:

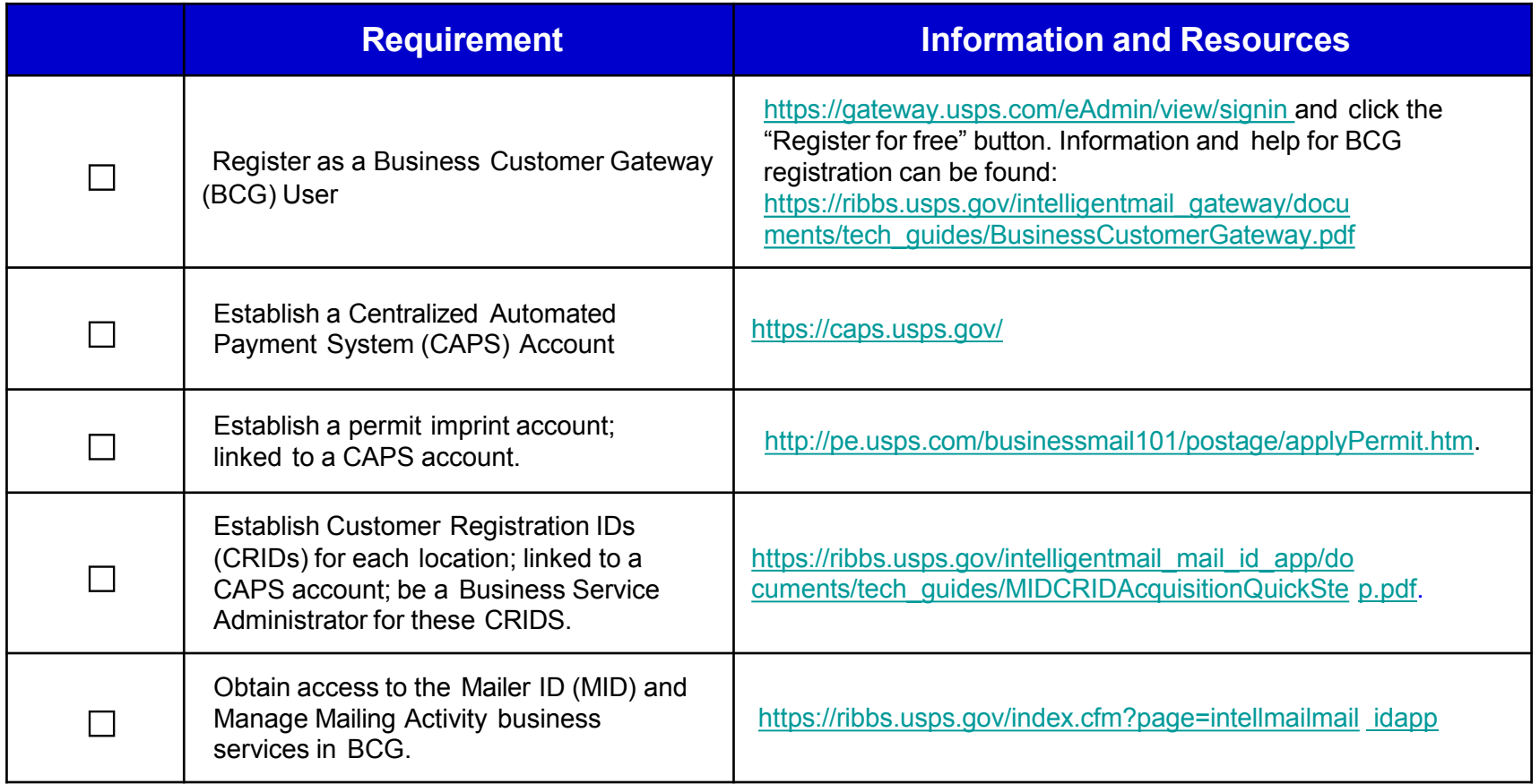

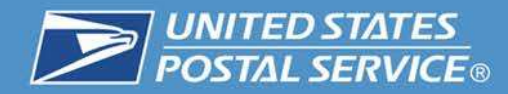

## **Business Customer Gateway**

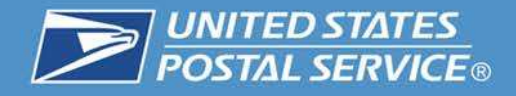

### **Accessing the application**

1. Navigate to https://gateway.usps.com/eAdmin/view/signin and sign into the Business Customer Gateway (BCG).

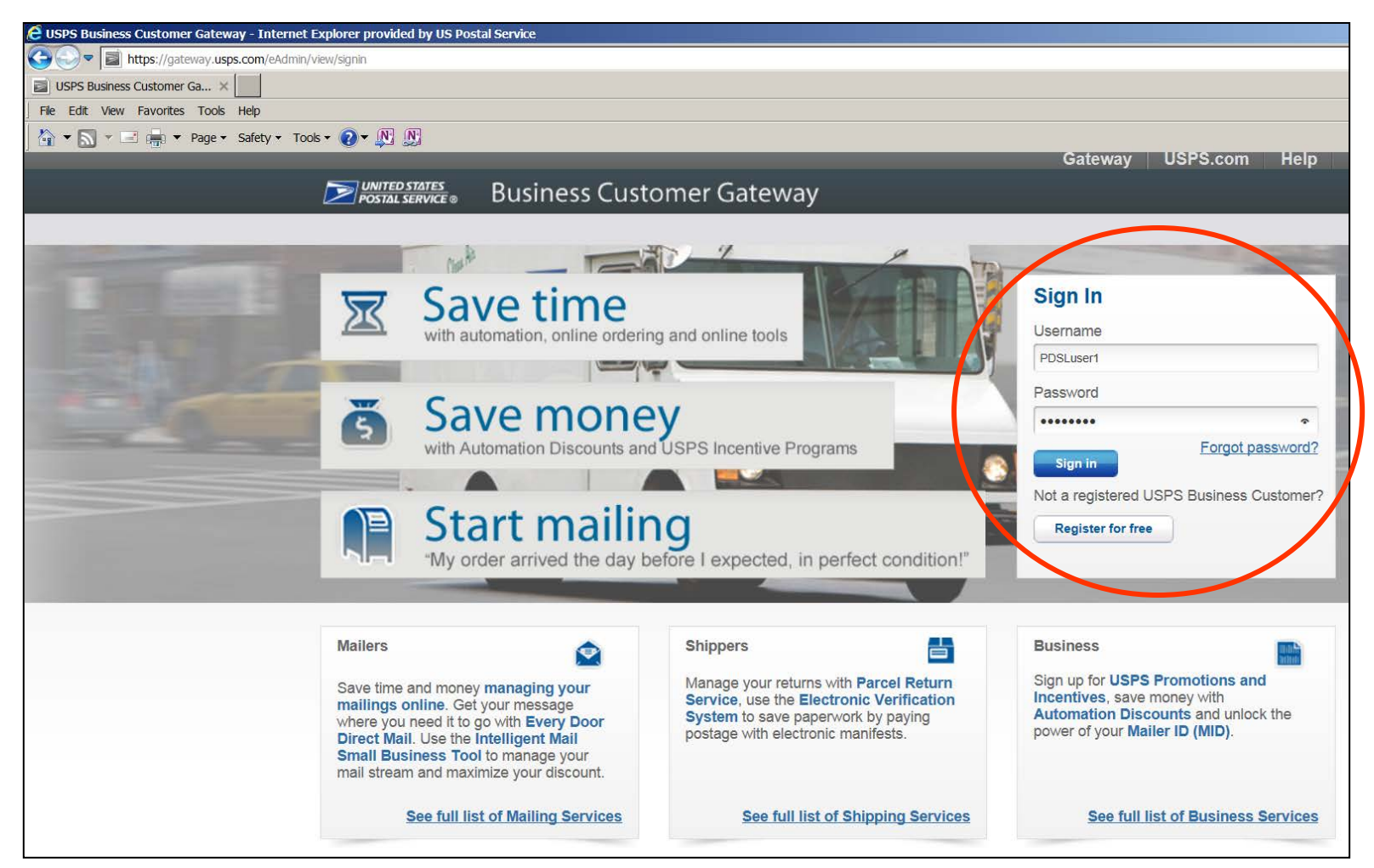

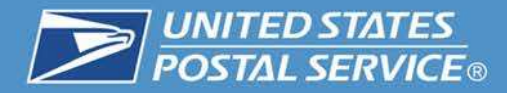

2. Click the "Shipping Services" button on the left navigation pane.

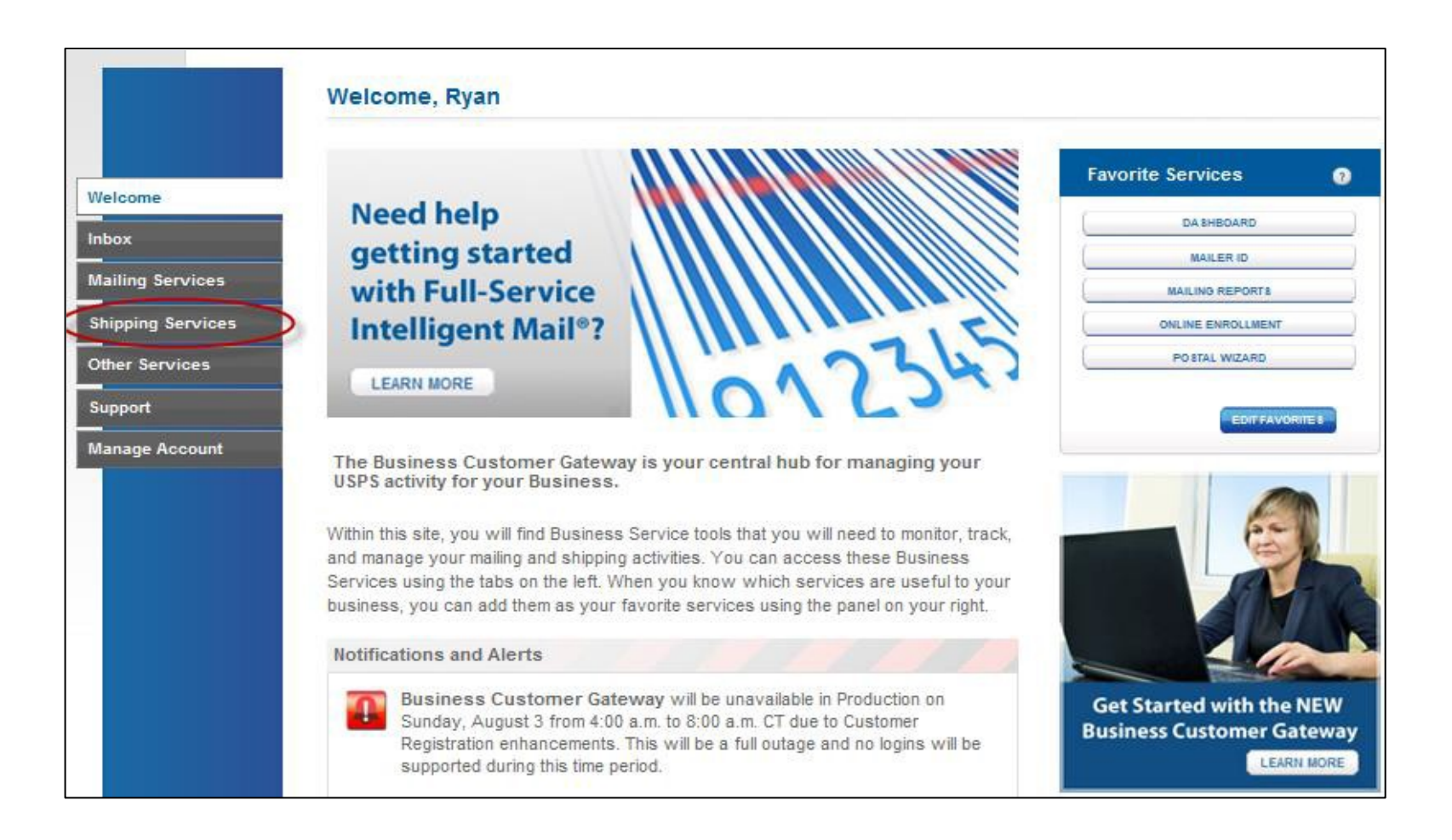

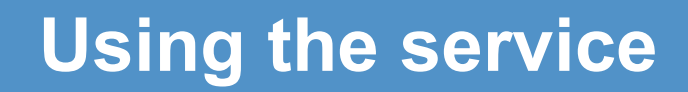

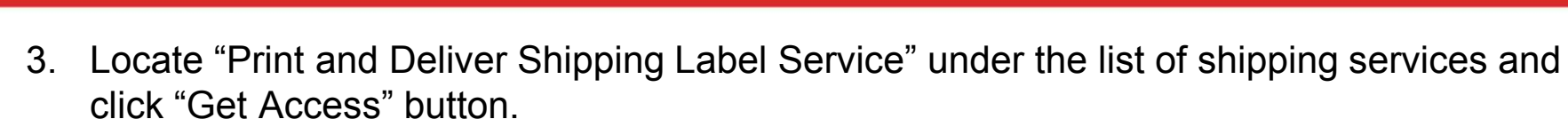

**UNITED STATES<br>POSTAL SERVICE®** 

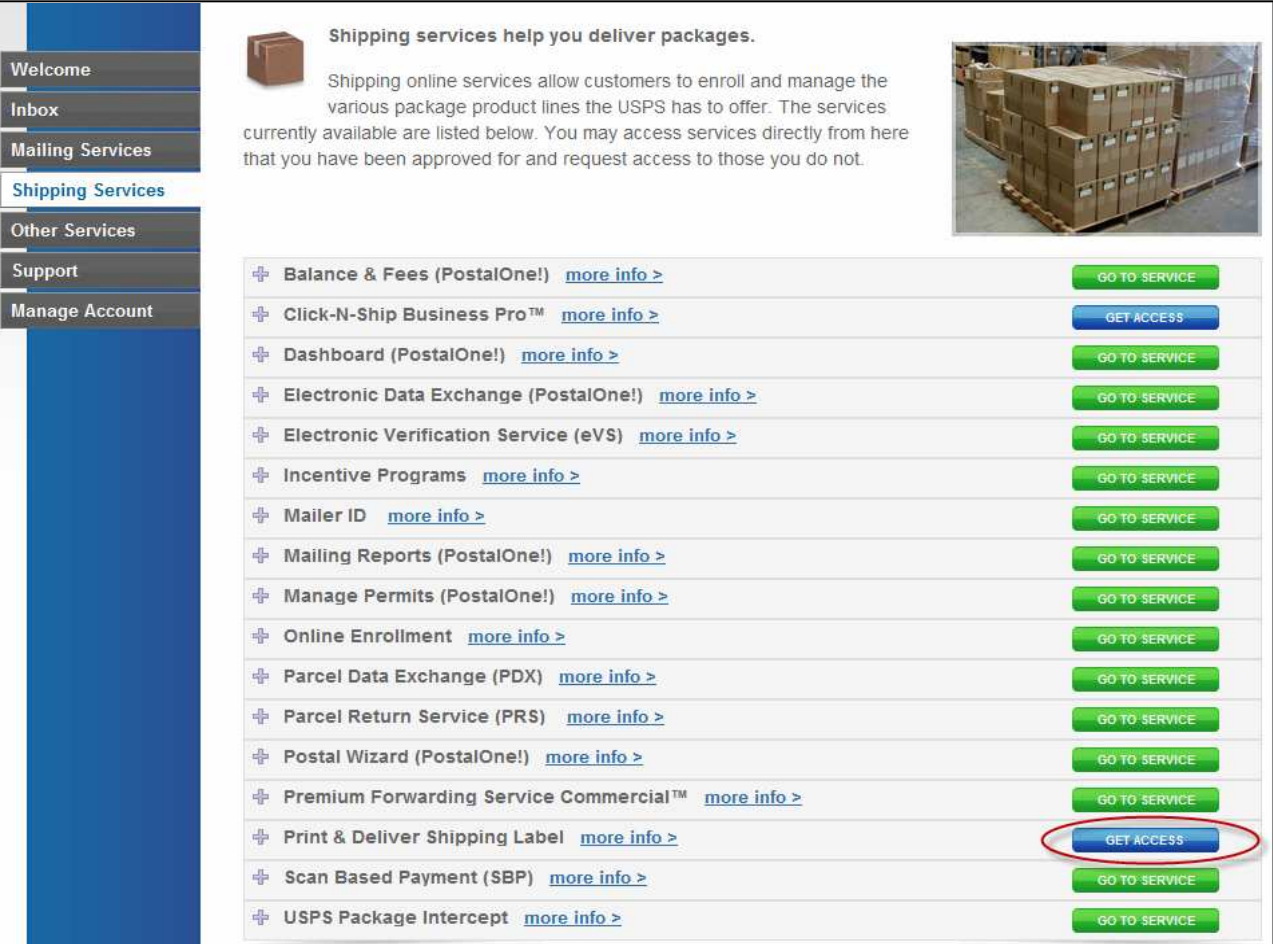

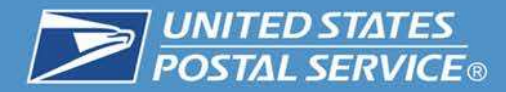

4. Click the checkbox and then click on the "Agree" button for the Terms and Conditions.

#### Terms and Conditions of Use for USPS® Print and Deliver Return Label Service

This Terms of Use Agreement (this "Agreement") is a legal agreement between you ("You", "Your" or "User") and the United States m Postal Service®, an Independent Establishment of the Executive Branch of the United States Federal Government ("USPS" or "Postal Service"). The Agreement sets forth the terms and conditions for Your use of USPS Print and Deliver Return Label Service ("Service"), an online interface that allows You to send mailing labels to Your customers or clients for the return of products. This Agreement is between You and USPS only, and not with any other entity. USPS is solely responsible for the services, content and materials provided through usps.com® and the Service generally. User acknowledges and agrees that he or she is solely responsible for and shall abide by (i) the terms of this Agreement; (ii) the terms of use and quidelines of all secondary websites, services and devices affiliated with the Service, as applicable, or linked to through the Service; and (iii) all policies, procedures and regulations of the United States Postal Service, which shall include and not be limited to the requirements of the USPS Domestic Mail Manual and the USPS International Mail Manual. User warrants, represents and agrees that interaction with the Service is for the sole purpose to facilitate and manage USPS shipping transactions.

#### Modification of These Terms of Ilse

By checking this box you agree to all Terms and Conditions.

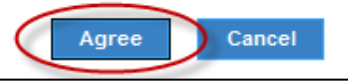

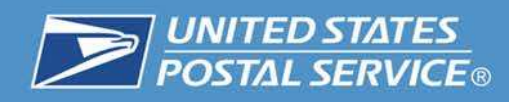

# **Print & Deliver Shipping Label Application**

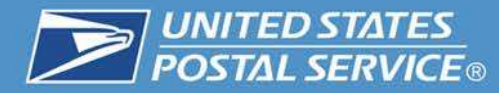

• Print and Deliver Shipping Label Service landing page. Use the left navigation menu to proceed.

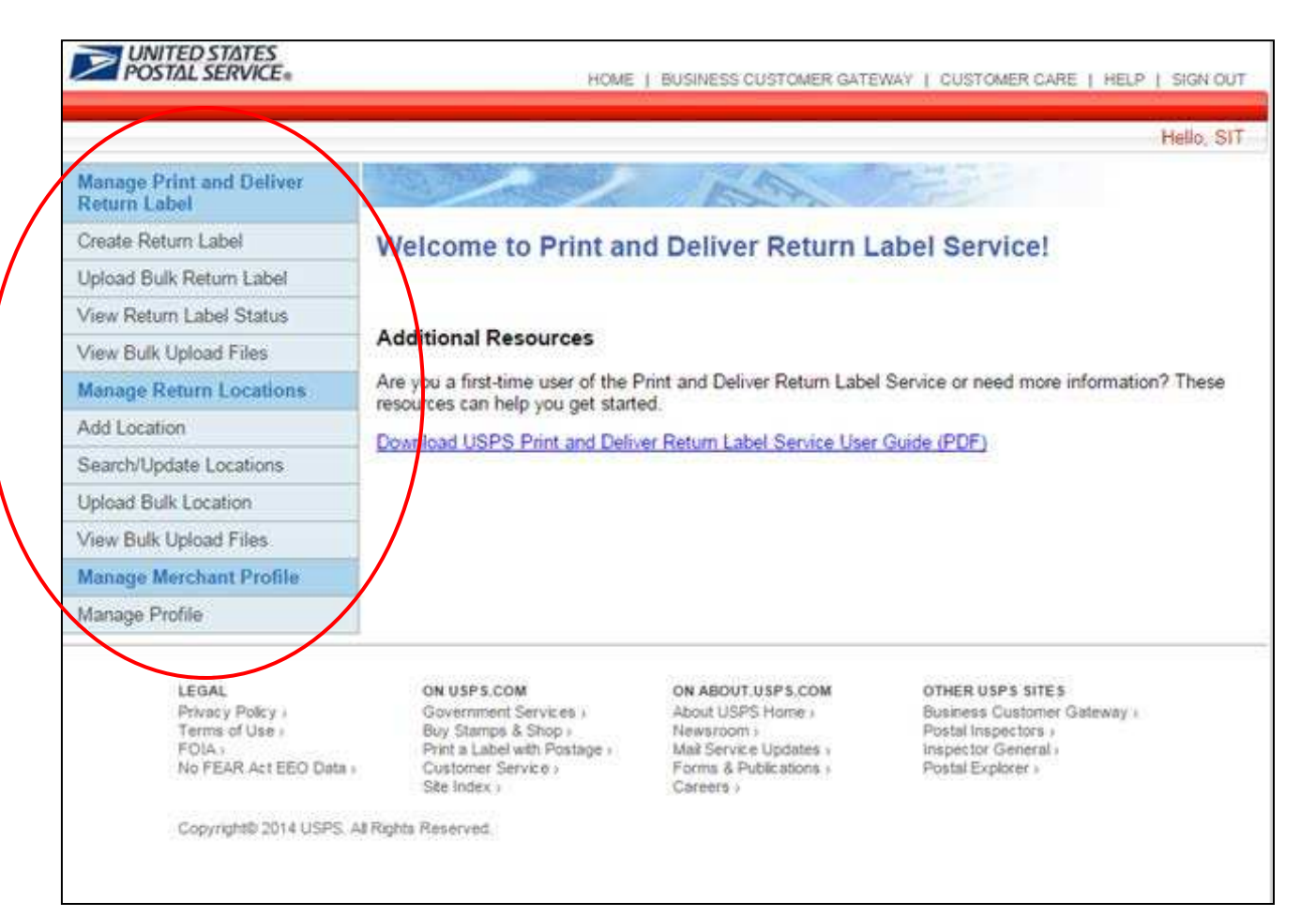

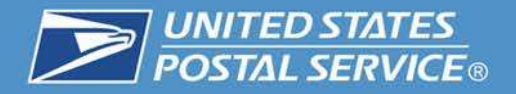

- The Print and Deliver Shipping Label Service navigation menu has three key functions:
	- 1. Manage PDSL
	- 2. Manage Return Locations
	- 3. Manage Merchant Profile

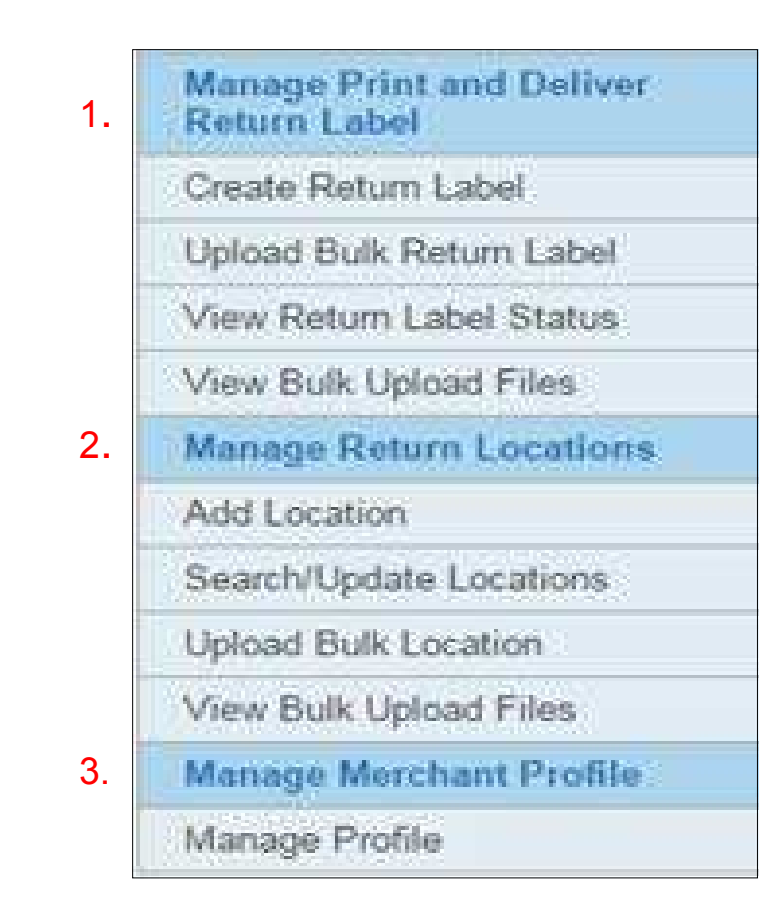

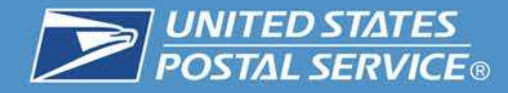

## **Placing a Service Request for Print & Deliver Shipping Label**

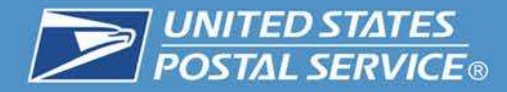

1. To create an individual PDSL Service requests, click the "Create Return Label" button (under Manage PDSL sub-section) located on the navigation menu.

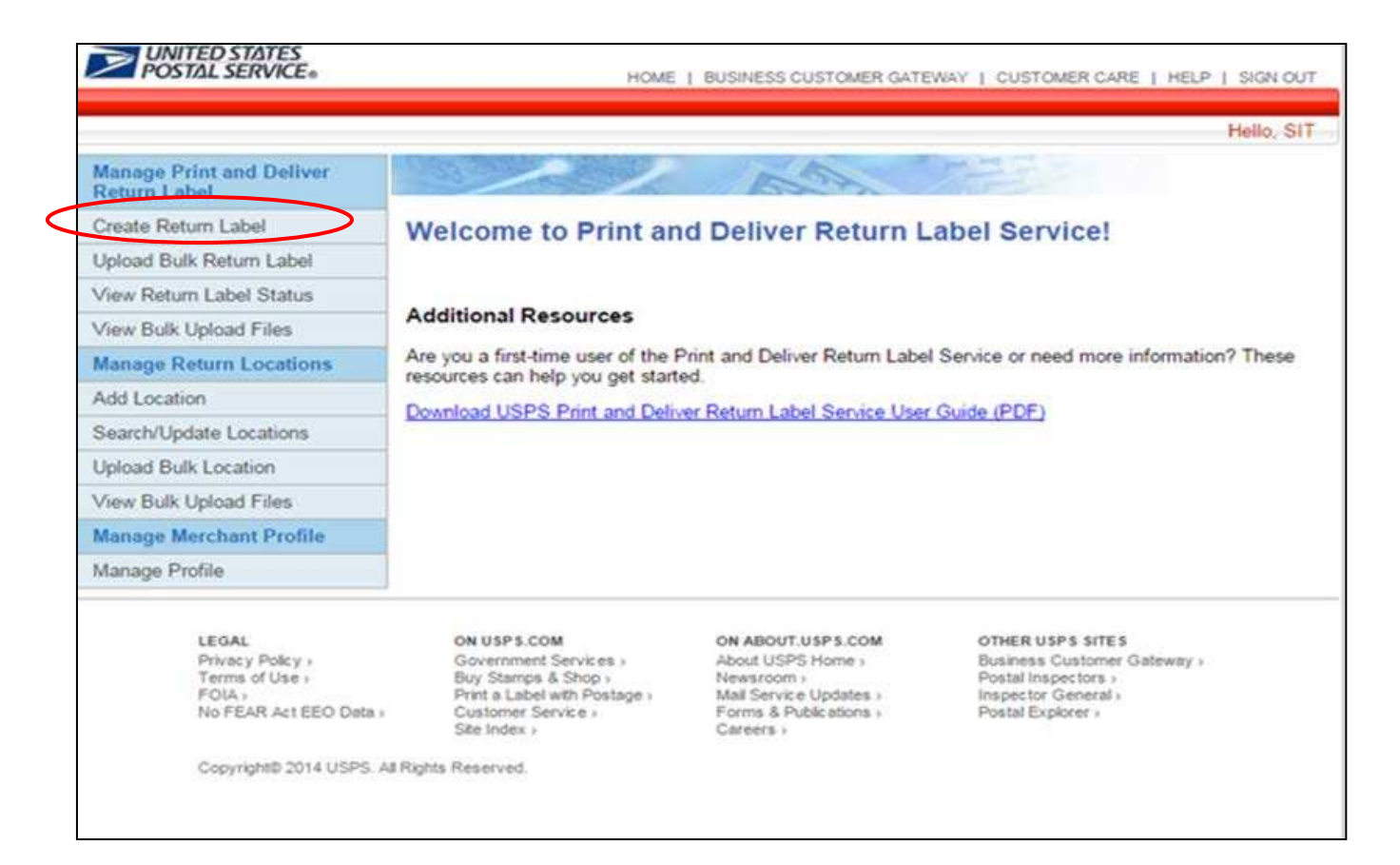

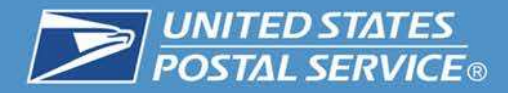

2. Enter the recipient information in the required name and address fields.

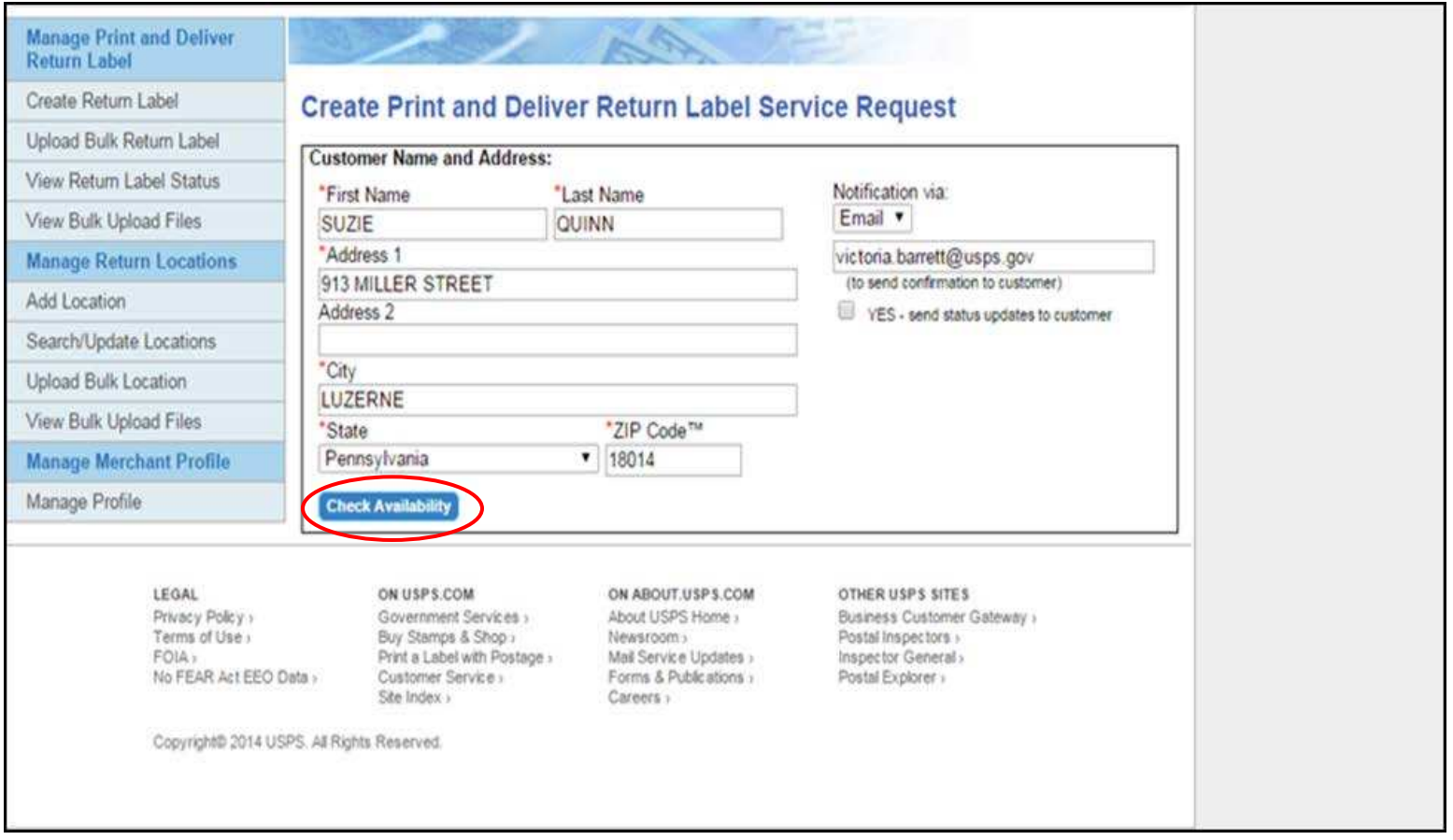

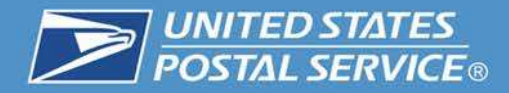

3. Select the return service type.

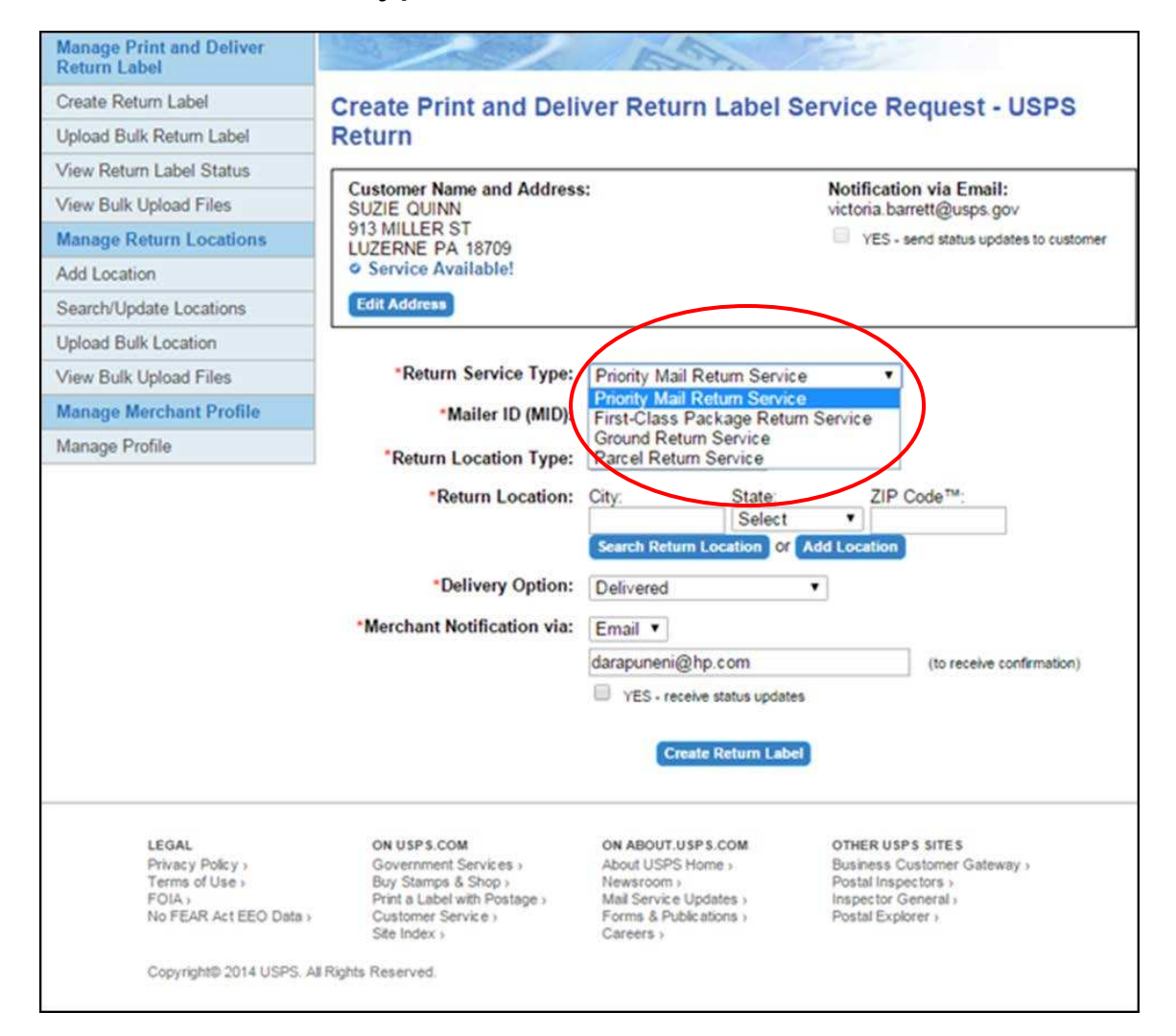

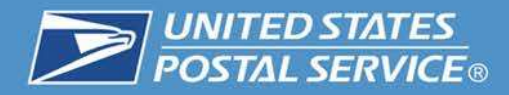

### 4. Enter the Mailer ID (MID).

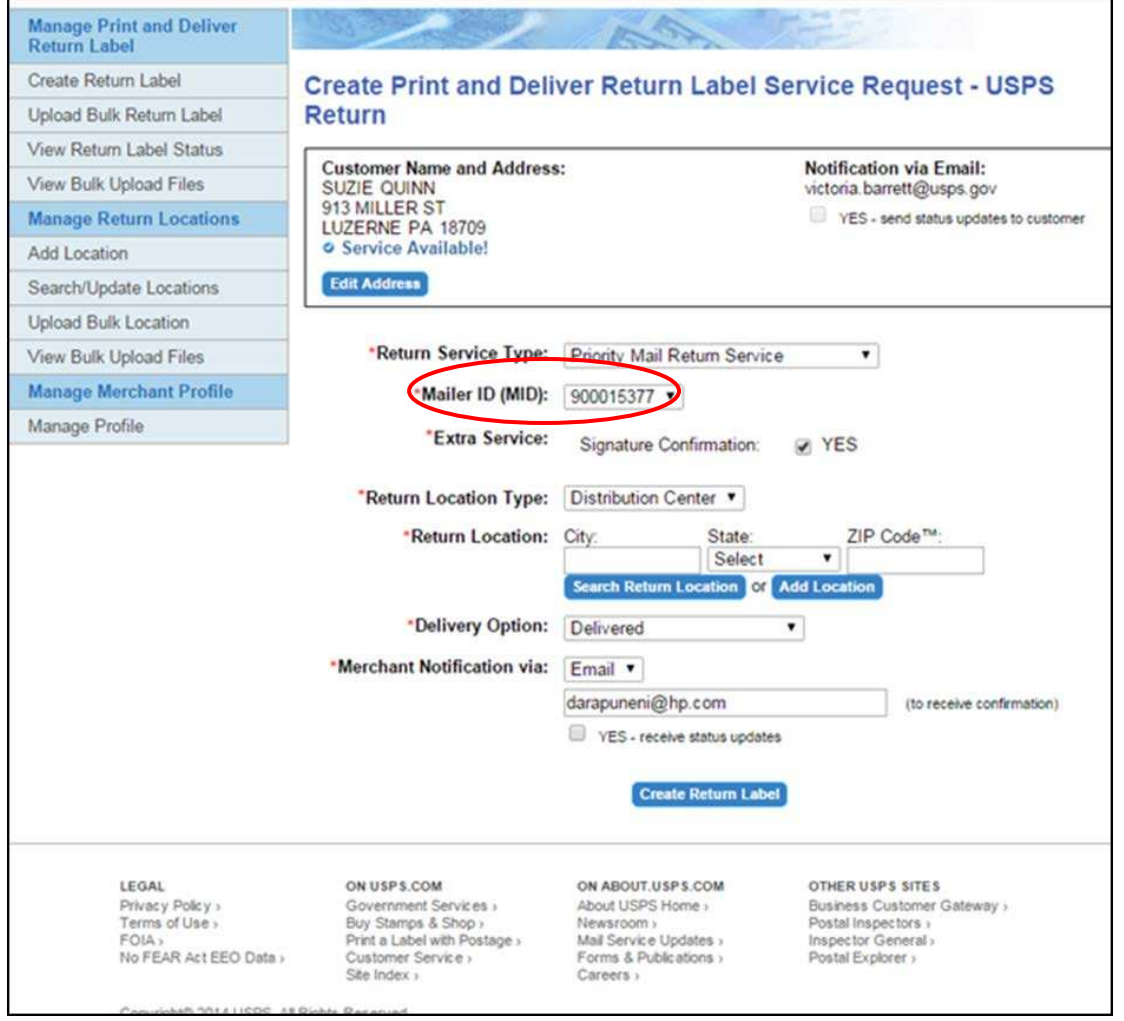

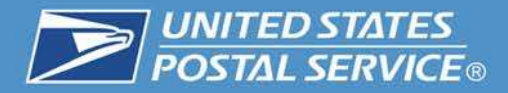

### 5. Select the delivery option.

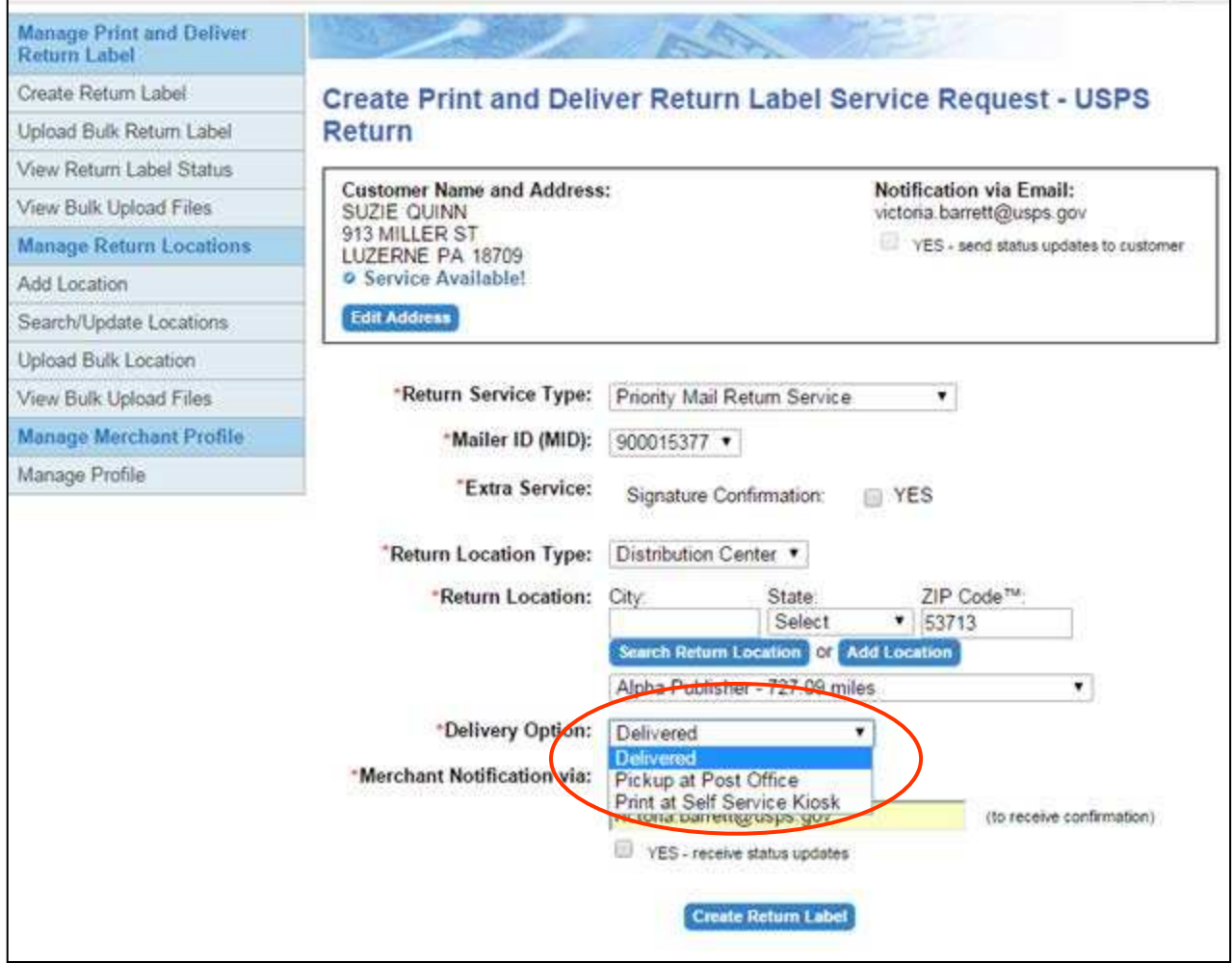

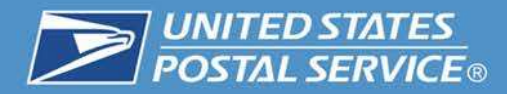

### Successful Print and Deliver confirmation.

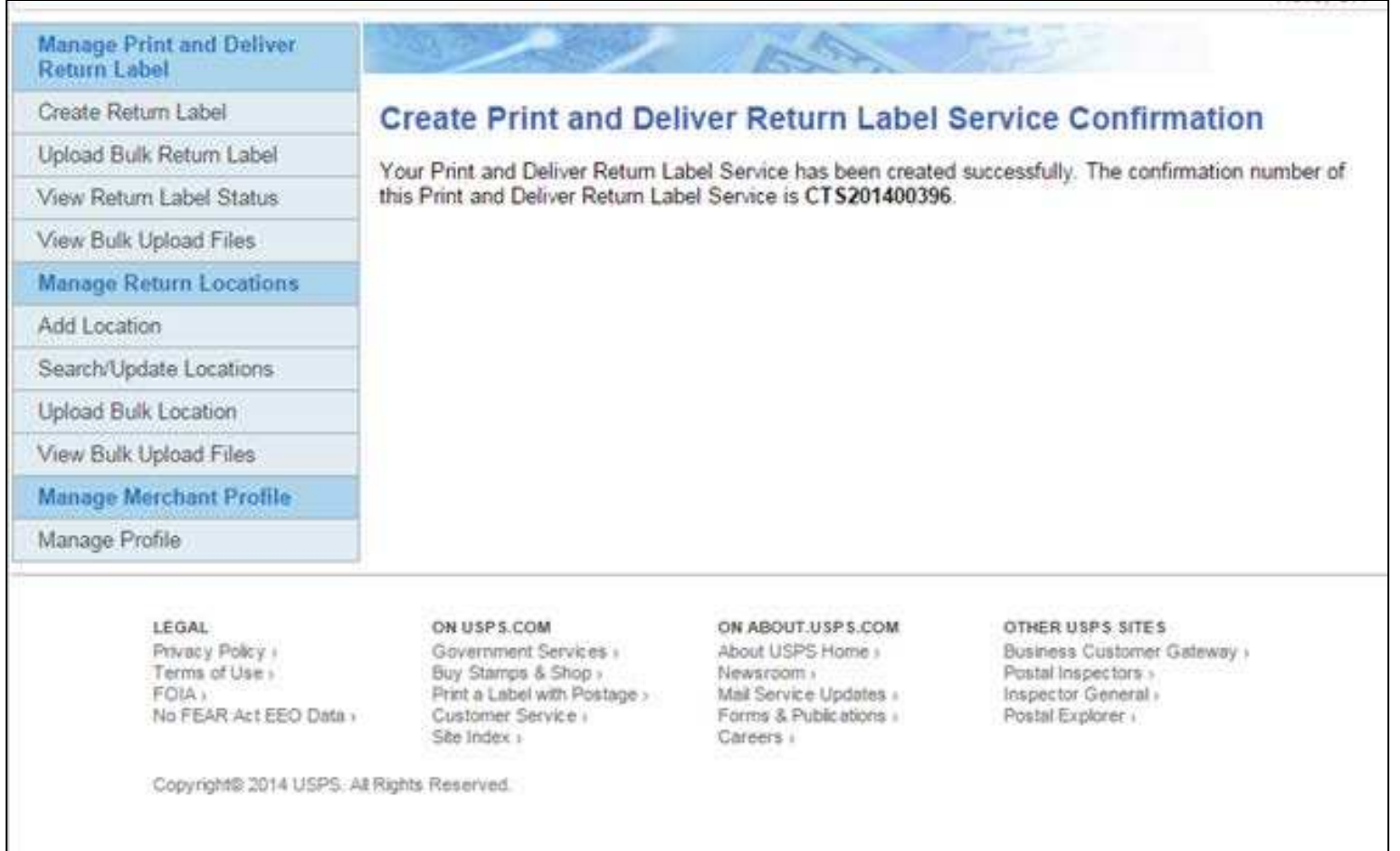

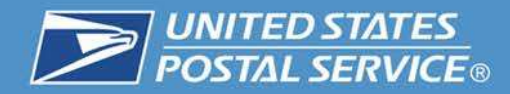

# **Notifications**

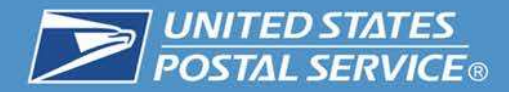

• Merchant notification of PDSL request

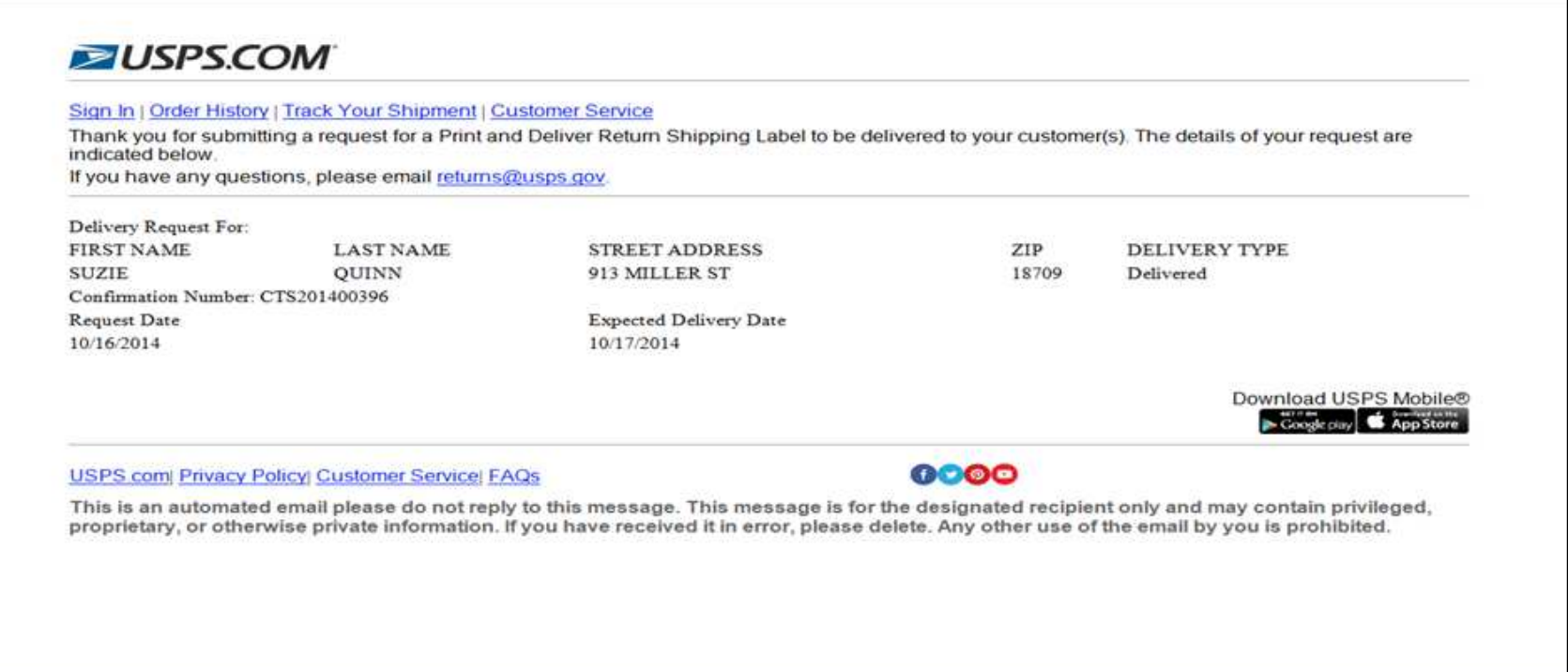

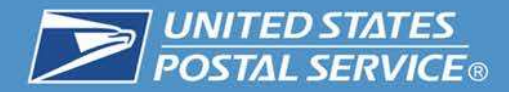

• Recipient notification of PDSL request

#### **ZUSPS.COM**

Sign In | Order History | Track Your Shipment | Customer Service

SITCOMAPNY1108 has submitted a request for you to receive a Print and Deliver Return Shipping Label. The label will be included with your regular mail delivery. The details of the request are indicated below. If you have received this request in error or if the information below is incorrect, please contact SITCOMAPNY1108.

**Request Details** 

**Request Placed By: SITCOMAPNY1108** Request Placed On: 10/16/2014 **Request For: SUZIE QUINN** 913 MILLER ST. LUZERNE, PA. 18709 Confirmation Number: CTS201400396

Expected Delivery Date: 10/17/2014

Download USPS Mobile® Google piay & App Store

#### **USPS com Privacy Policy Customer Service FAQs**

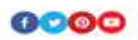

This is an automated email please do not reply to this message. This message is for the designated recipient only and may contain privileged, proprietary, or otherwise private information. If you have received it in error, please delete. Any other use of the email by you is prohibited.

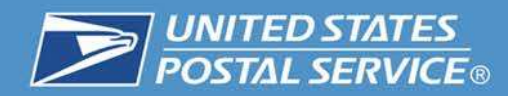

## **Add/Edit a Returns Location**

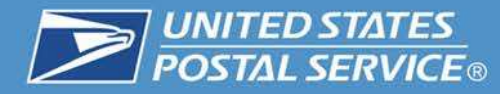

1. To add a return location, please click on the "Add Location" button (under Manage Return Locations sub-section) located on the left-hand navigation menu.

#### **Add Return Location**

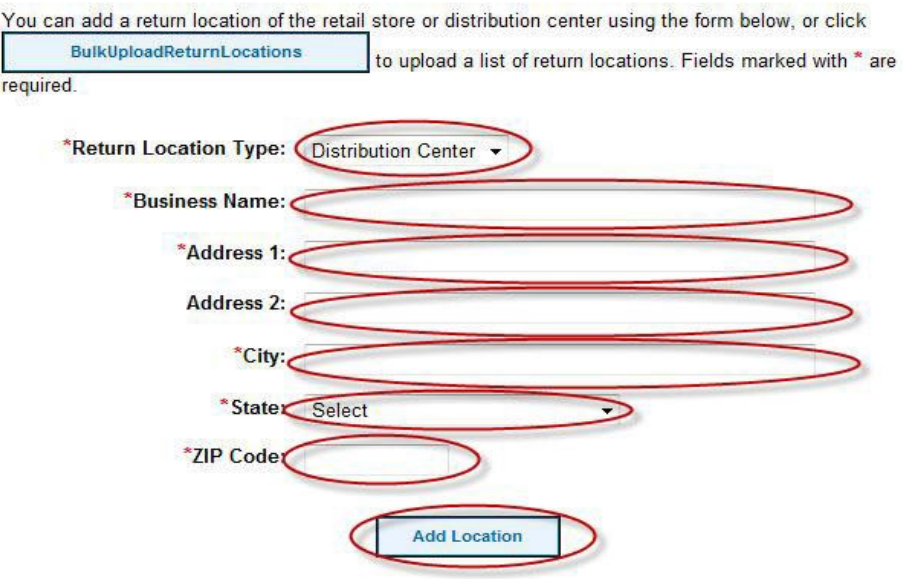

#### **Returns Locations Fields**

- A. Select the Return Location Type from the dropdown.
- B. Enter the Business Name.
- C. Enter the Address.
- D. Enter the Address 2 (if needed).
- E. Select the State from the dropdown.
- F. Enter the ZIP Code.
- G. Click on the "Add Location" button.

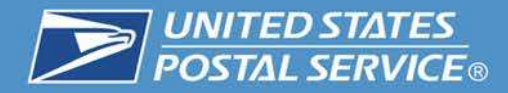

2. To search/update return locations, click on the "Search/Update Return Locations" button (under Manage Return Locations sub-section) located on the navigation menu.

#### **Search Fields**:

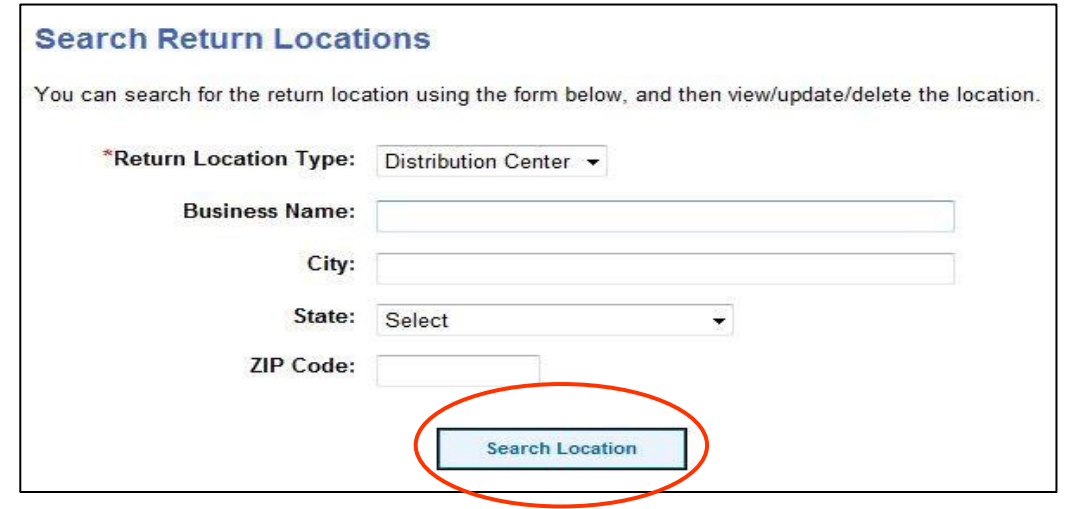

### **Search Results**:

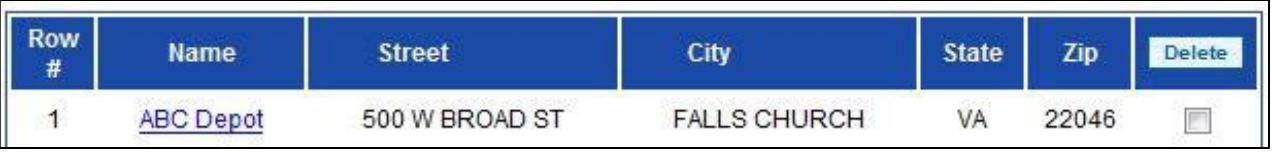

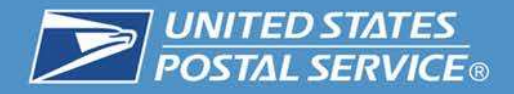

3. To search/update return locations, click on the "Search/Update Return Locations" button (under Manage Return Locations sub-section) located on the left-hand navigation menu.

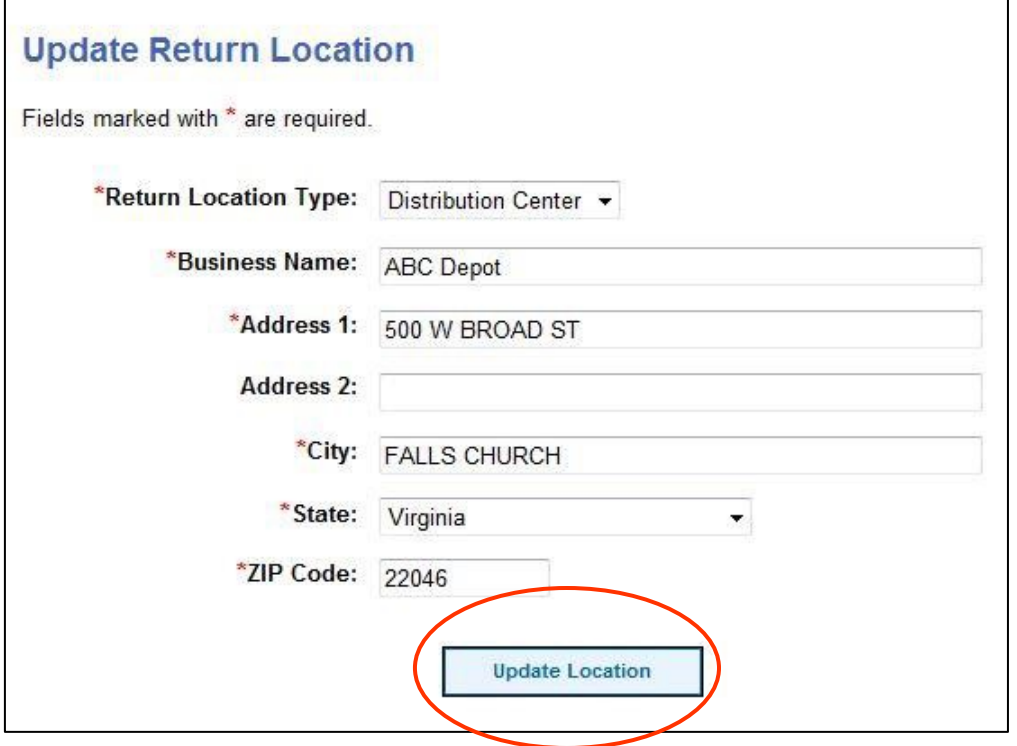

#### **Updating a Return Location**

- A. Perform search as described in the above steps.
- B. In the search results table, click on the Name of the return location you would like to update.
- C. Make any changes to the return location data fields you deem necessary.

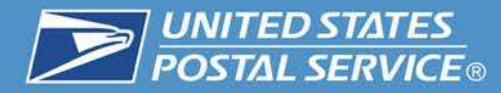

4. Confirmation of successfully added location.

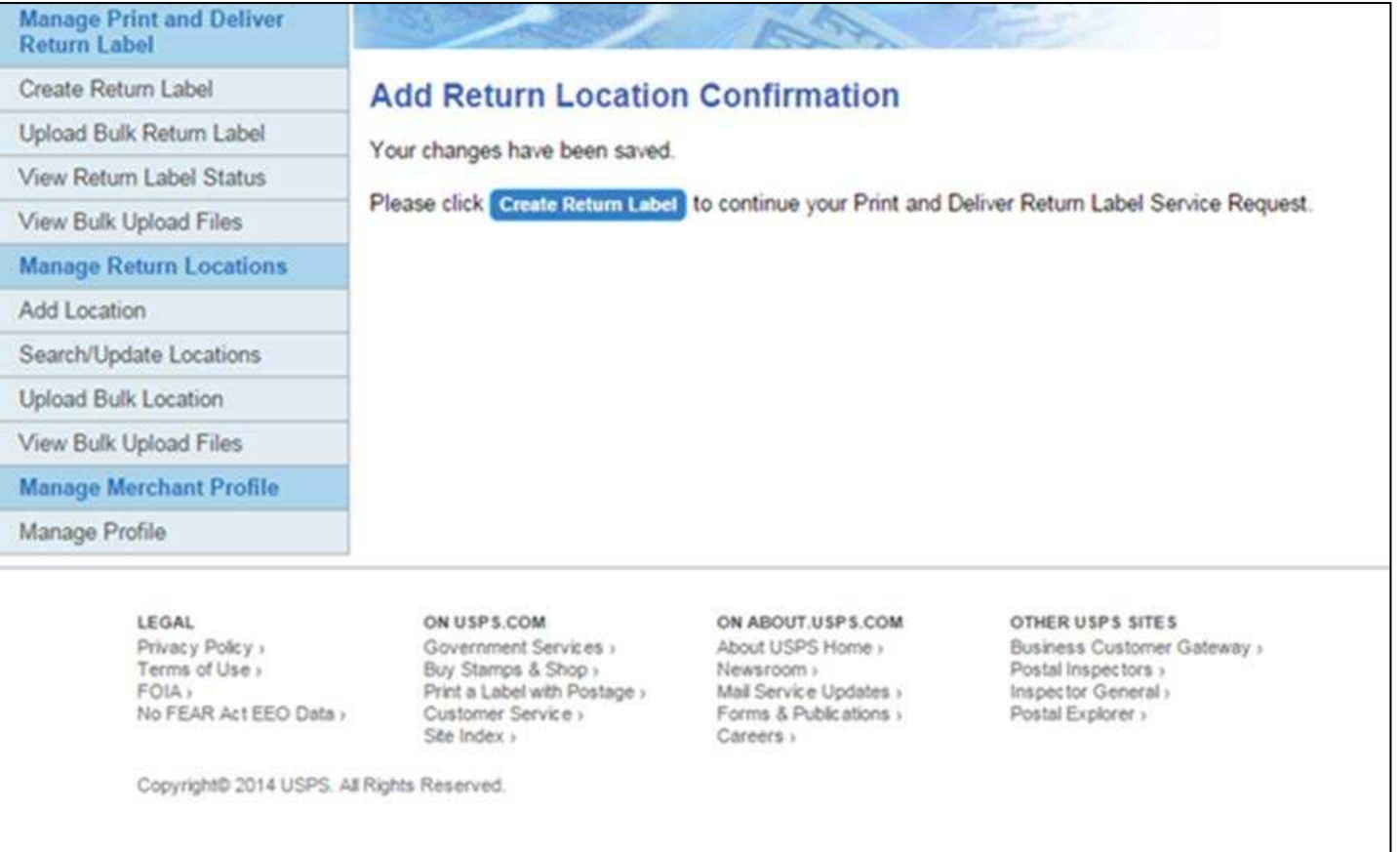

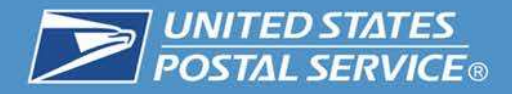

5. To upload a bulk file of PDSLs, please click on the "Upload Bulk Return Label" button (under Manage PDSL sub-section).

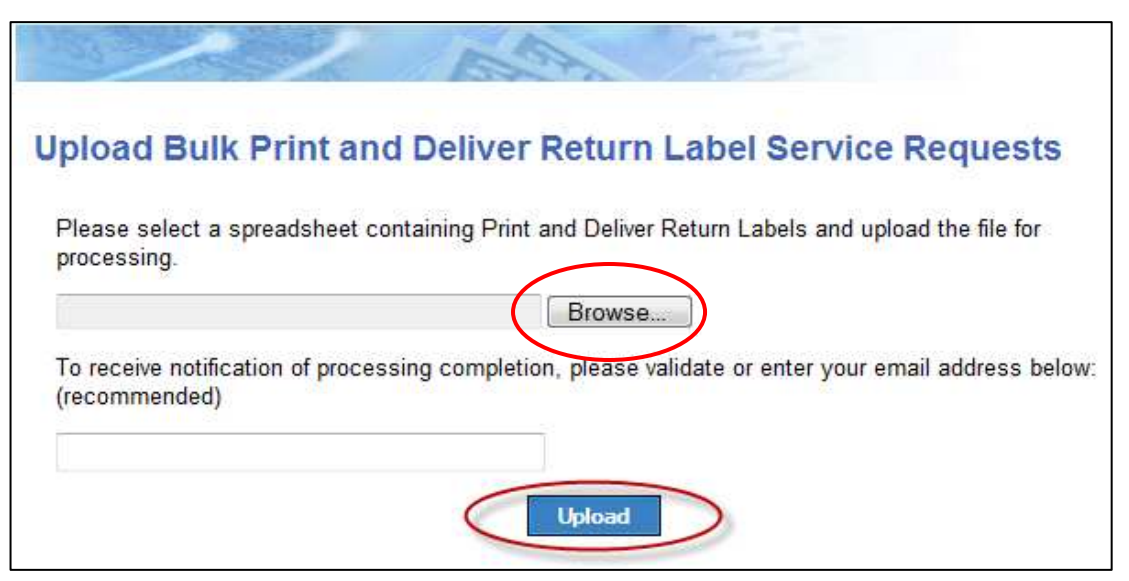

### **Uploading Bulk Service Request File**

- A. Click on the "Browse" button.
- B. Select the .CSV bulk file for upload (file must adhere to template guidelines).
- C. Click on the "Upload" button.

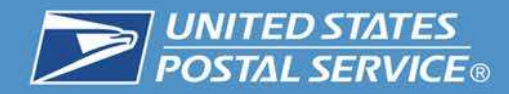

## **Local Post Office Notification**

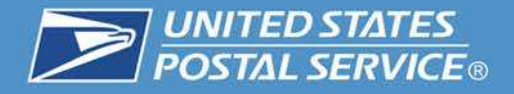

The Print and Deliver Return Label Service will display as an accountable task on the My Post Office (MyPO) main screen. The requests will be one of two types: **Customer Will Pick Up or Carrier Delivers .** 

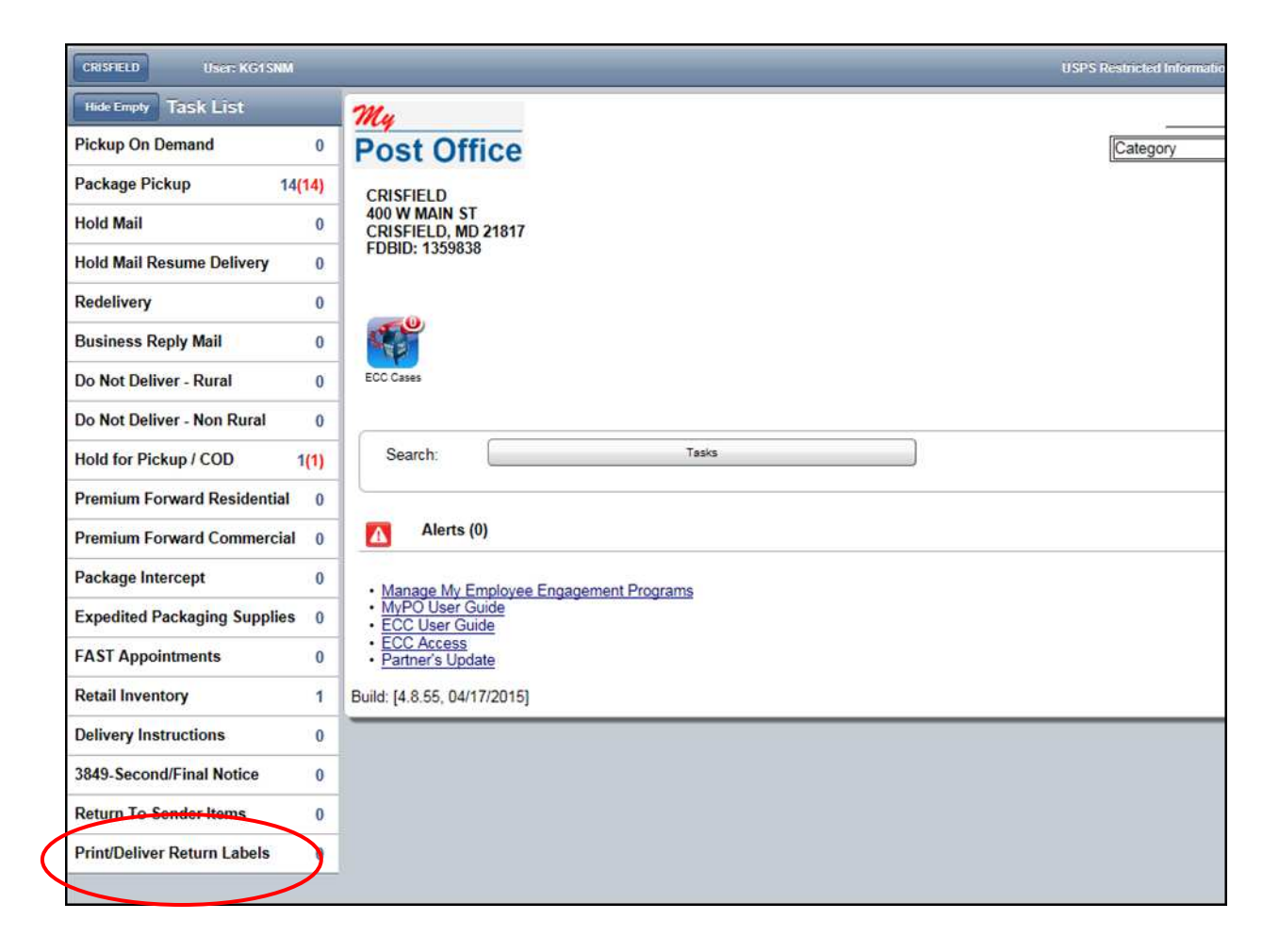

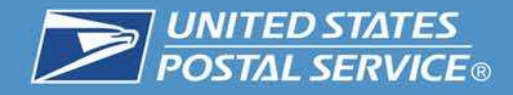

### **Customer Will Pick Up**

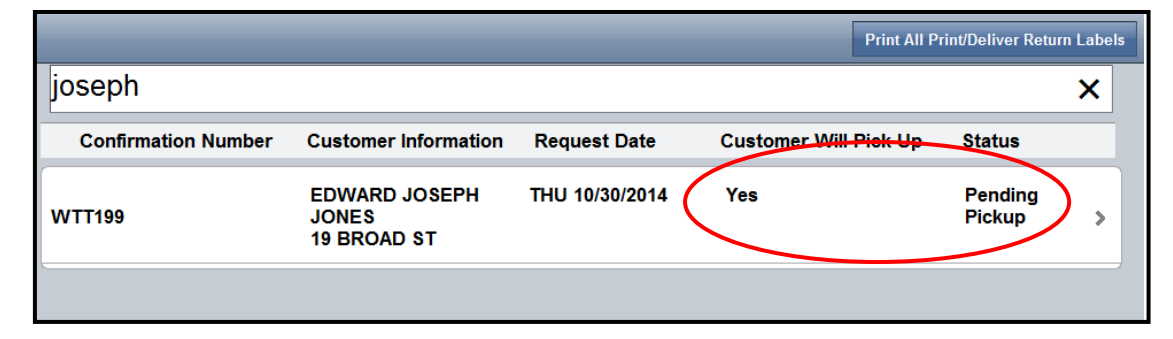

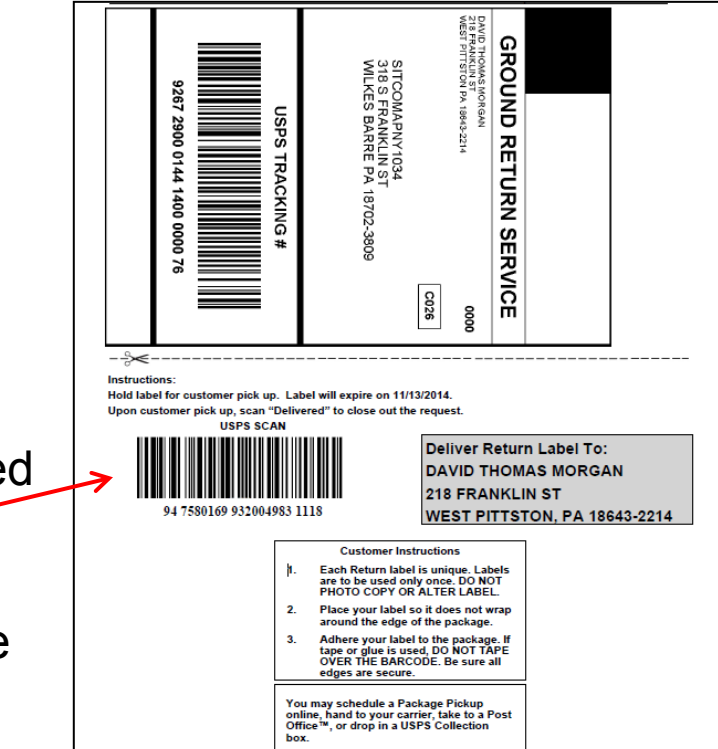

Clerk will:

- Fold at perforated line.
- Put in G-10 envelope.
- Place envelope in designated holding area.
- Scan barcode "Delivered" before giving the label to the customer.

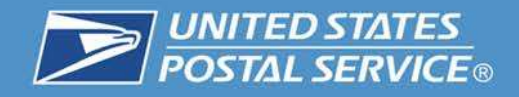

### **Delivery to address**

### **Carrier Delivers**

- Fold at perforated line.
- Put in G-10 envelope.
- Distribute to delivering carrier.
- Carrier will scan barcode "Delivered" before delivering the label to the customer.

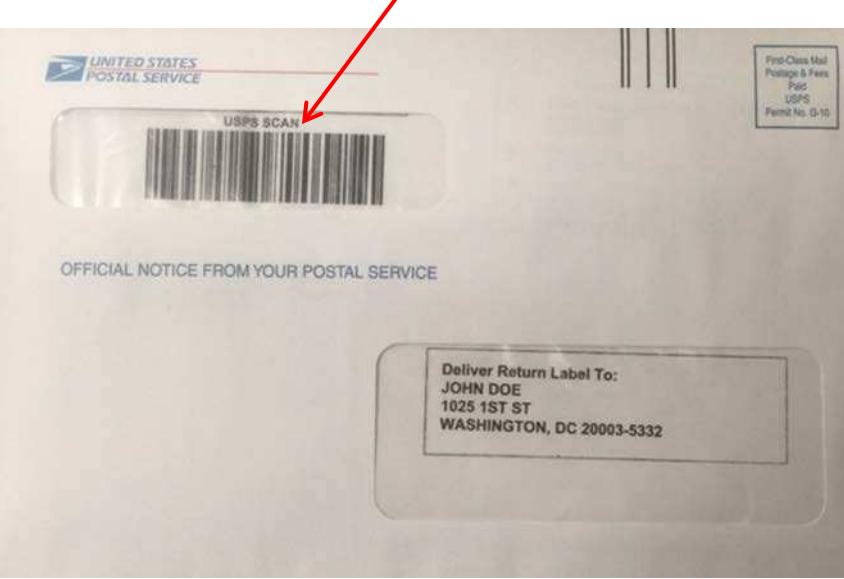

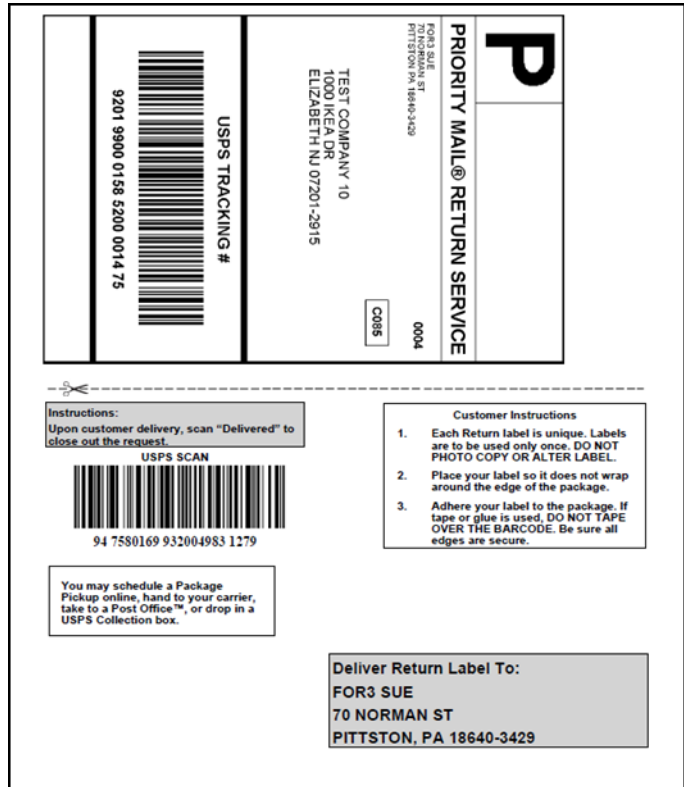

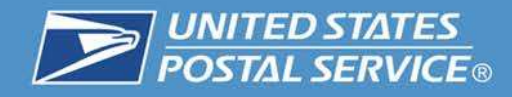

How may

Purch

Print

Back U

### **Pickup at Self Service Kiosk (SSK)**

For pickup at SSKs, customers must enter their 12-digit confirmation number received in their confirmation notification. (If a customer does not have their confirmation number, they must contact the merchant. USPS does not receive the confirmation number information.)

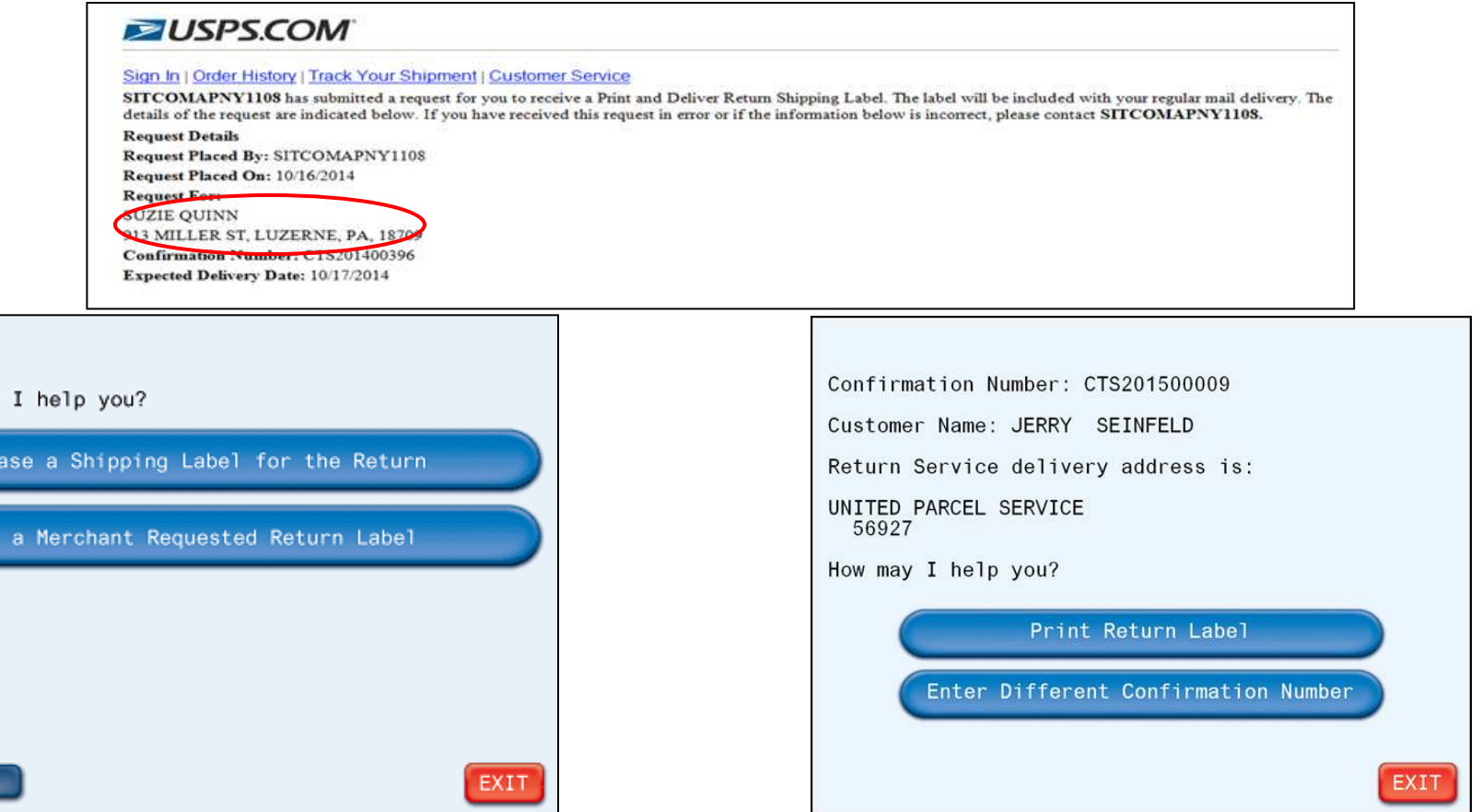

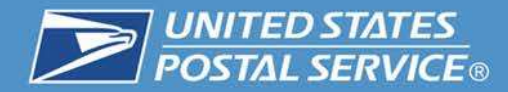

## **Reports (Internal Only)**

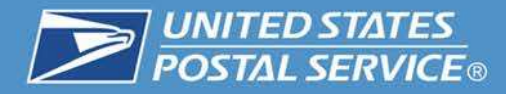

• Locate Enterprise Data Warehouse (EDW)

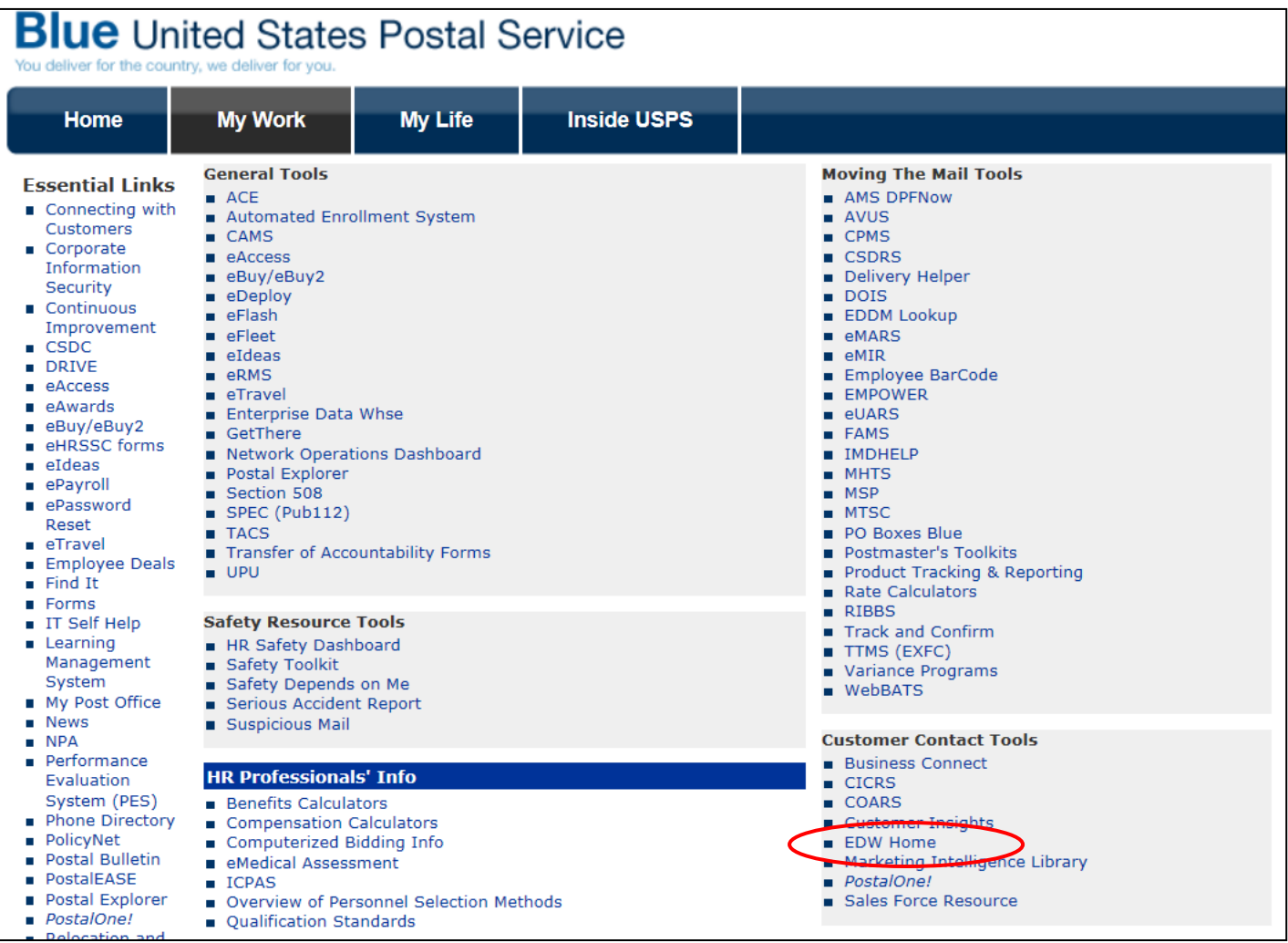

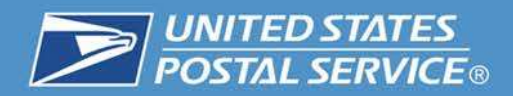

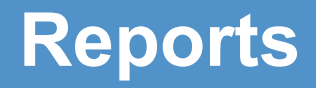

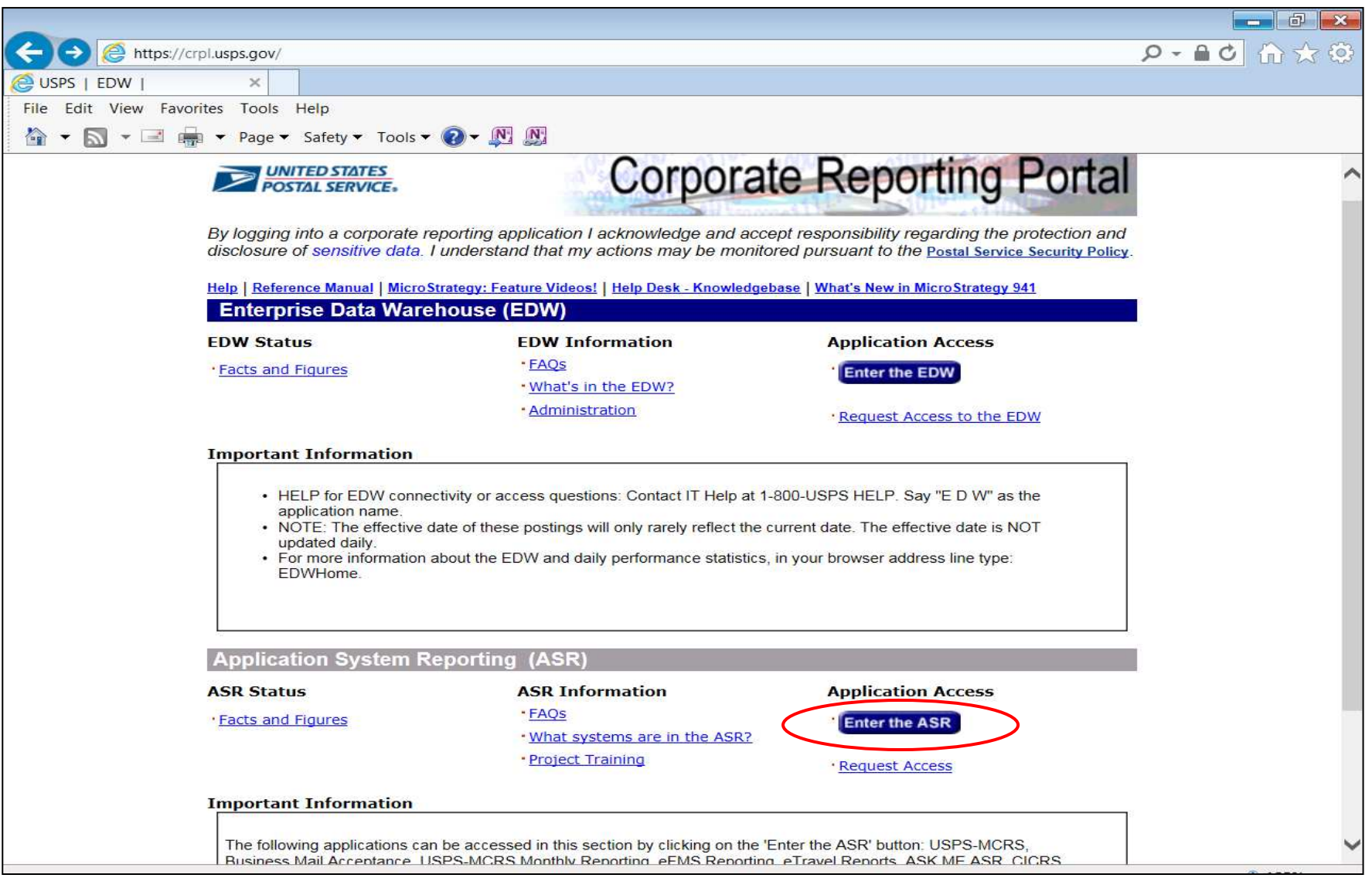

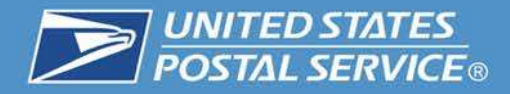

## **Report Location**

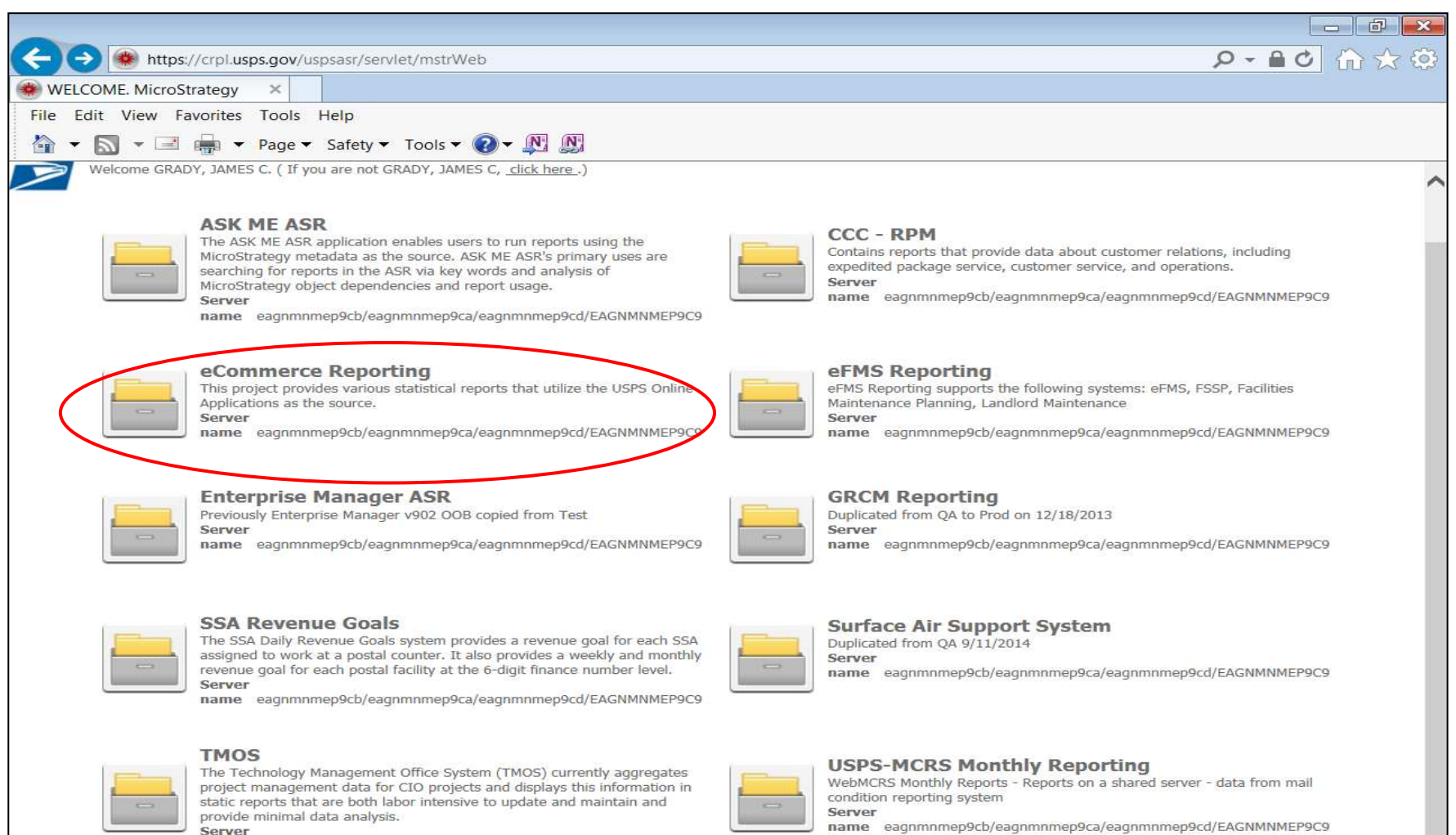

name eagnmnmep9cb/eagnmnmep9ca/eagnmnmep9cd/EAGNMNMEP9C9

Restricted Information - Copyright Micro*Strategy*, Incorporated. All rights reserved. Confidentia

P.

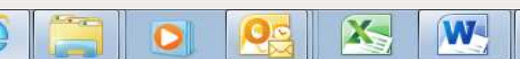

 $\begin{array}{ccccc} \star & \bullet & \vdash & \bullet & \vdash & \bullet \end{array}$  $4/2/2015$ 

 $\overline{\phantom{a}}$ 

 $4125%$   $\star$ 

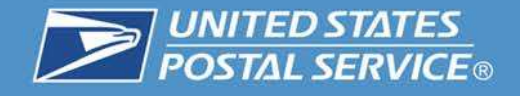

• Reports are under the Postal Store Folder, then click on Operational Reports.

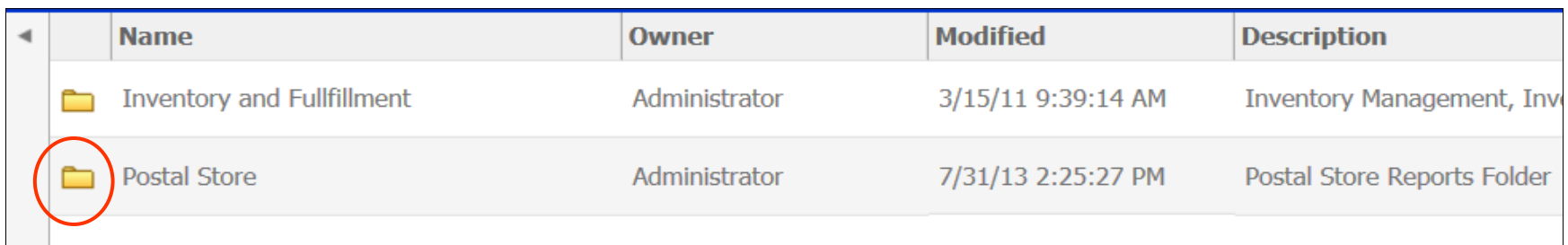

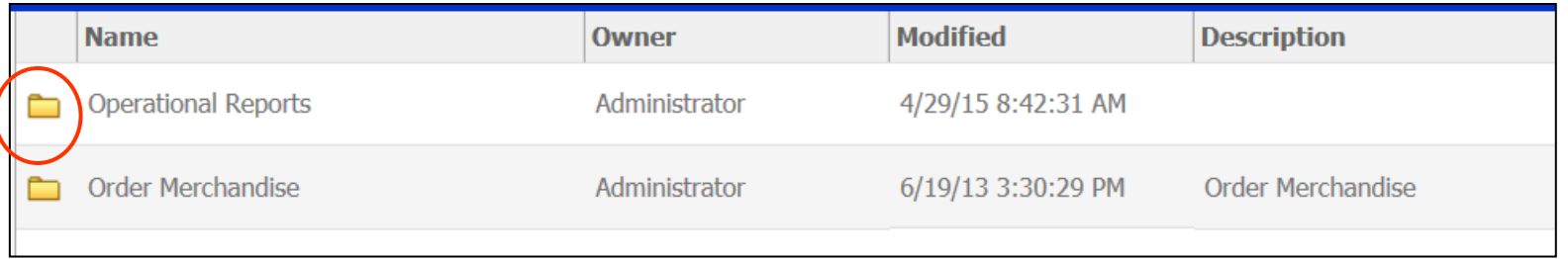

### There are two (2) standard reports

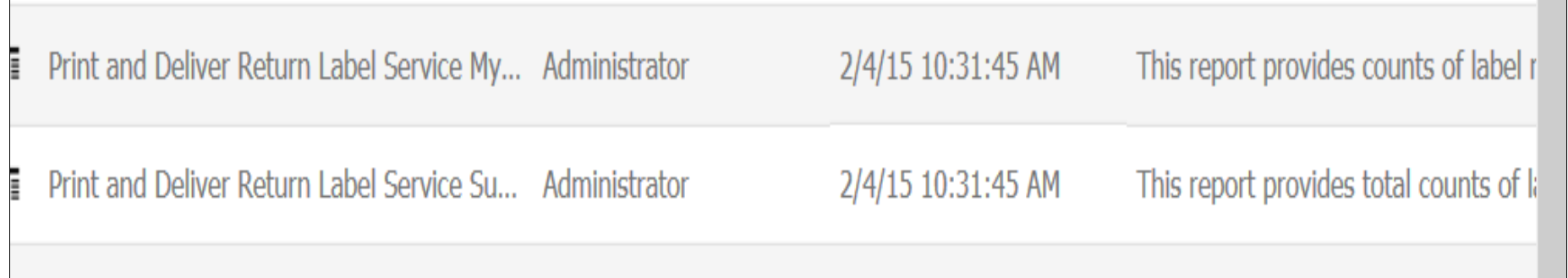

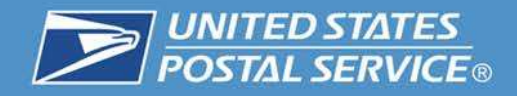

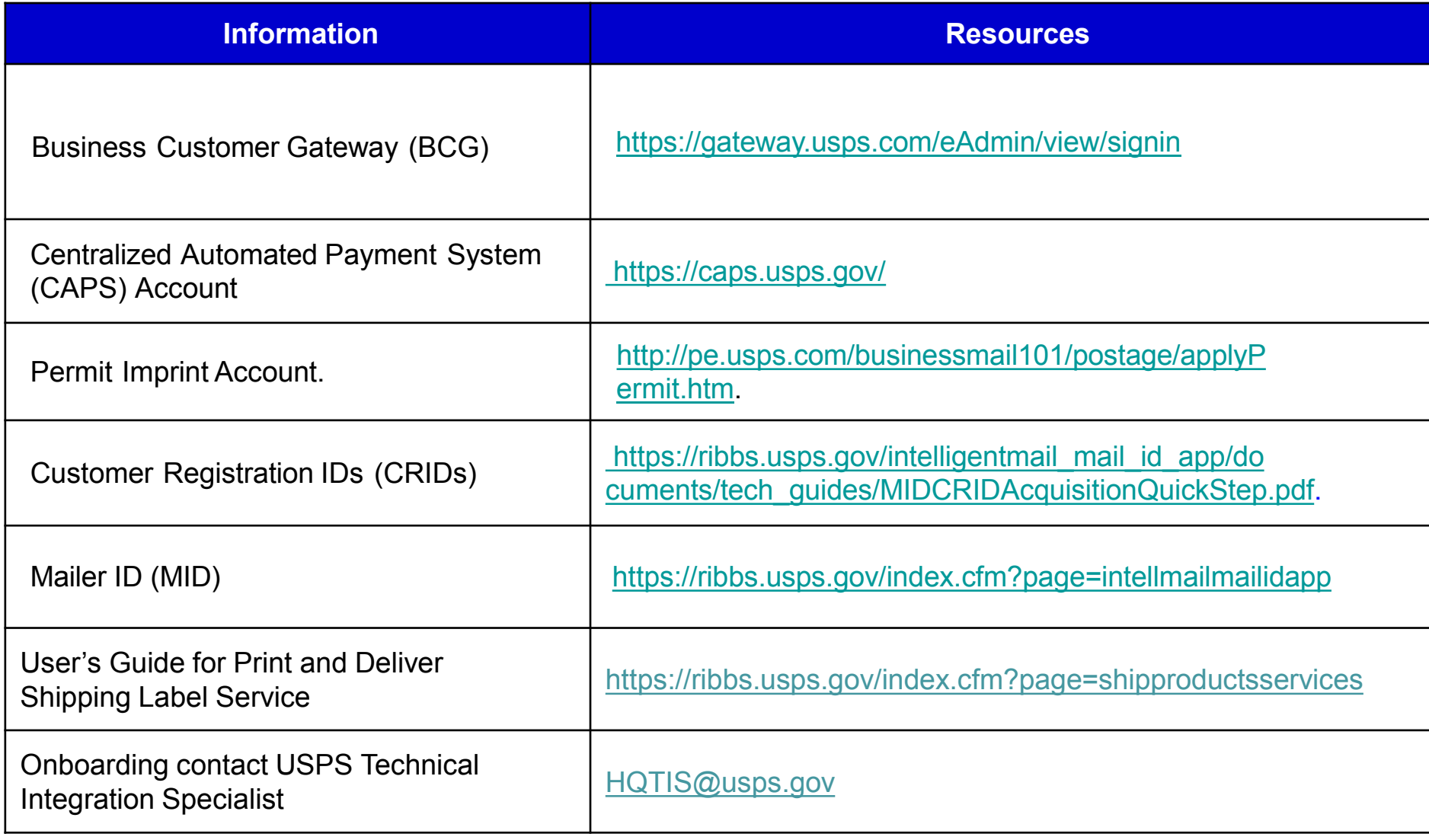

# **Print and Delivery Shipping Label Service (PDSL) Webinar**

## **Question and Answer Session**

42

**United States Postal Service**

**Sherri D. Evans Manager Shipping Development Shipping Products and Services**

Tuesday, May 12, 2015

## **Print and Delivery Shipping Label Service (PDSL) Webinar**

## **The webinar is now concluded**

43

**RIBBS Website: https://ribbs.usps.gov**

Tuesday, May 12, 2015